Настройка синхронизации

# **1С:Мобильная касса и 1С:Розница 2.3**

по формату EnterpriseData (web-сервис, файловый)

Инструкция актуальна для версий: 1С:Мобильная касса 3.18.хх 1С:Розница 2.3.хх.хх

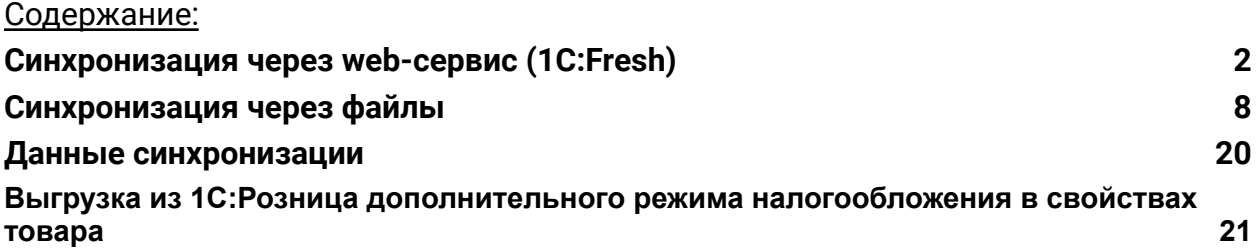

## <span id="page-1-0"></span>Синхронизация через web-сервис (1C:Fresh)

База 1С:Розница должна быть опубликована на Web-сервере и опубликованы web-сервисы: Exchange\_2\_0\_1\_6 и EnterpriseDataExchange\_1\_0\_1\_1 <https://its.1c.ru/db/v8316doc#bookmark:adm:ti000000194>

и установлена опция «**Синхронизация данных**» в **Администрирование → Синхронизация данных.**

На сервере **1cfresh.com** web-сервисы опубликованы по умолчанию.

## **Настройка в 1С:Мобильная касса**

1) Заполнить параметры синхронизации **Меню → Настройки → Синхронизация.**

Установить флаг **Синхронизация.**

#### **Адрес сервера:**

- 1С:Фреш – при использовании сервиса 1cfresh.com - Другой сервер – при использовании собственного web-сервера, указывается IP или DNS сервера, на котором опубликована база 1С:Розница

**Имя базы данных -** имя базы, указанное при публикации или имя базы на 1С:Фреш. Имя базы на 1С:Фреш определяется по строке подключения. Например, строка подключения: https://1cfresh.com/a/rtl/1502118 Имя базы a/rtl/1502118 Имя базы должно обязательно совпадать с учетом заглавных и строчных символов (если указать Rt, вместо rt – будет ошибка)

**Защищенный протокол (https)** – флаг устанавливается в зависимости от использования сертификатов безопасности на web-сервере. Для 1С:Фреш устанавливается автоматически.

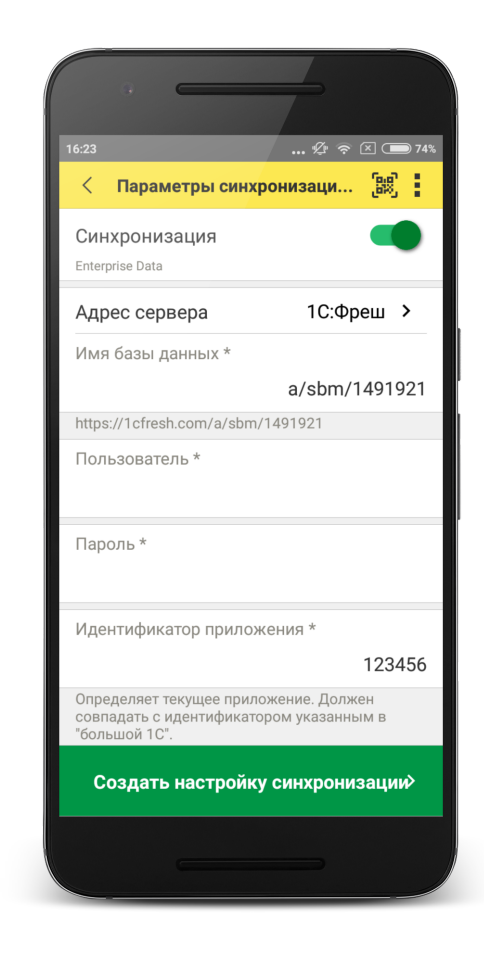

**Пользователь/Пароль** – логин и пароль пользователя базы 1С:Розница Важно: при настройке синхронизации должен быть указан пользователь с ролью **Полные права**.

**Идентификатор приложения** – рекомендуется использовать уникальный набор цифр, например, номер ККТ.

**Автоматический обмен** – установить при необходимости.

**Выгружать маркировку** – установить при необходимости.

**Варианты выгрузки данных** – выбрать какие документы будут выгружаться в старшую конфигурацию (Отчет о продажах, Чеки или и то и другое).

2) Нажать **Создать настройку синхронизации.**

После создания настройки нажать **Готово** и перейти в программу 1С:Розница.

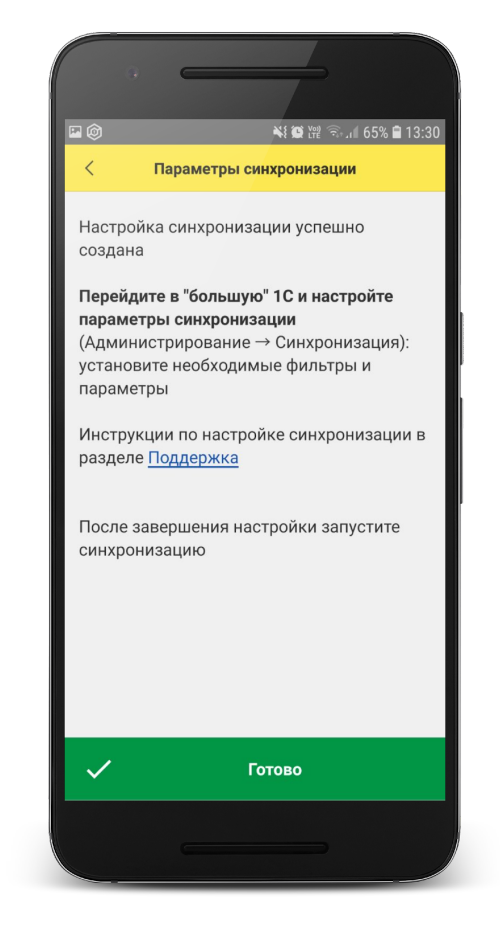

### **Настройка в 1С:Розница**

#### 1) Перейти в список **Настройки синхронизации данных Администрирование → Синхронизация данных → Настройки синхронизации/**

В списке отобразится новая настройка синхронизации. В наименовании будет отображаться идентификатор, указанный в настройках синхронизации 1С:Мобильная касса.

#### 2) Открыть **Состав отправляемых данных.**

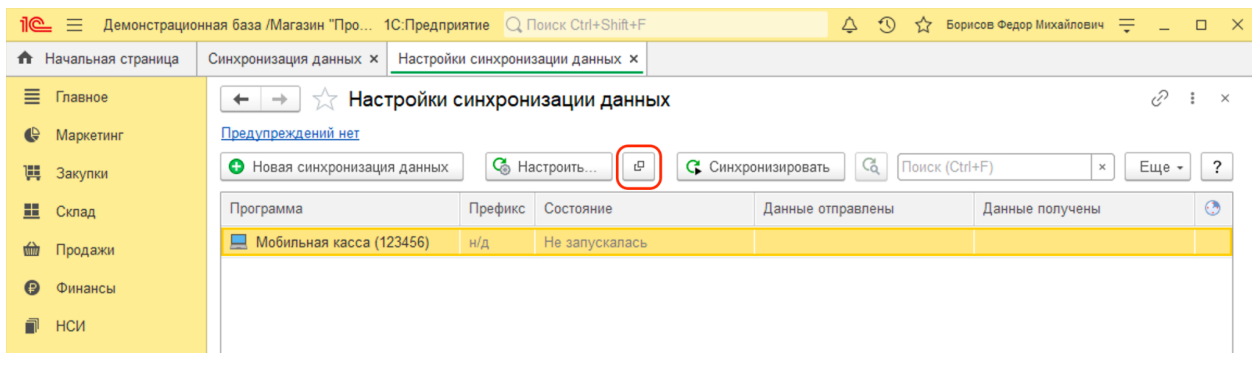

#### 3) Отметить все флаги и нажать **Отменить регистрацию → Всех объектов выбранных типов**

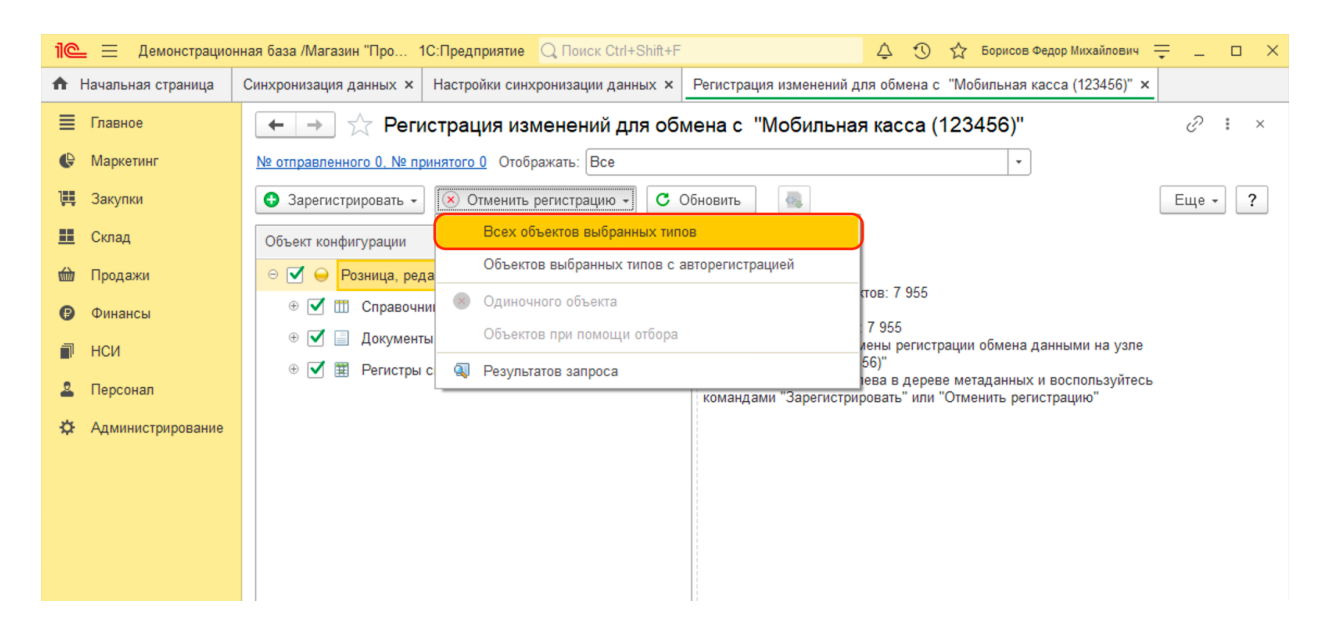

После выполнения операции закрыть эту форму.

4) Открыть форму настройки синхронизации из списка.

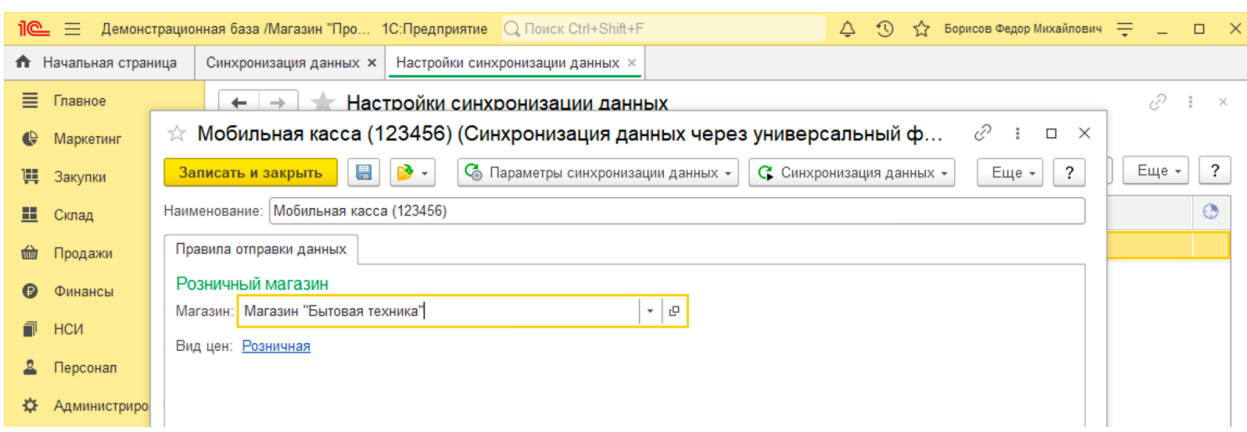

Заполнить **Магазин** – по выбранному магазину определяется тип цен, по которому будет выгружаться каталог товаров.

#### Нажать **Записать и закрыть.**

#### 5) Перейти **НСИ → Кассы ККМ.**

#### Создать кассу ККМ.

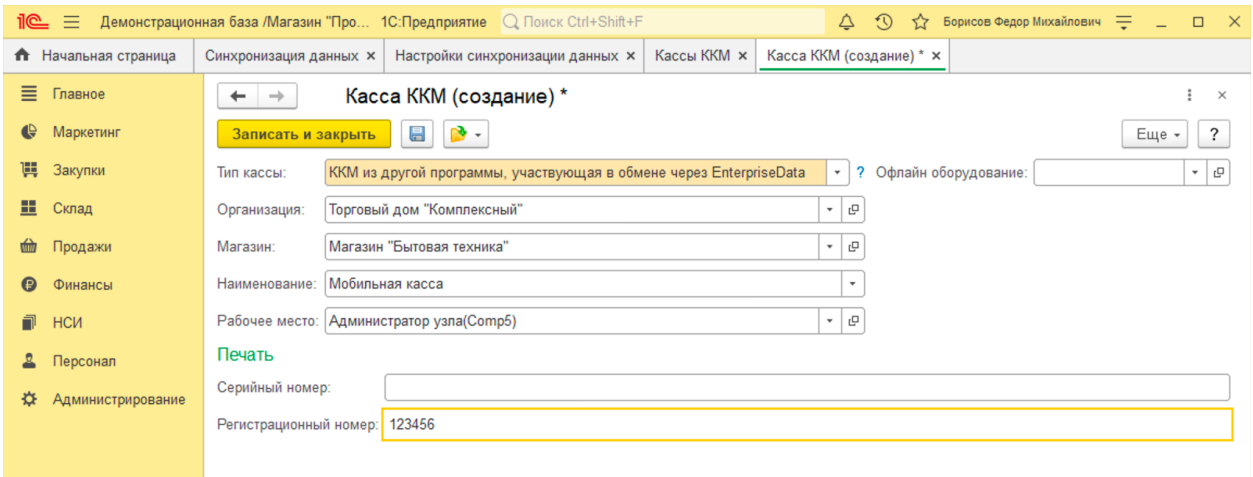

Заполнить параметры:

**Тип кассы** - ККМ из другой программы, участвующая в обмене через EnterpriseData **Организация** - указать организацию.

**Магазин** - указать магазин (должна совпадать с магазином указанным в настройках синхронизации).

**Регистрационный номер** – идентификатор, указанный в настройках синхронизации в 1С:Мобильная касса.

**Записать и закрыть.**

6) Повторно открыть **Состав отправляемых данных**

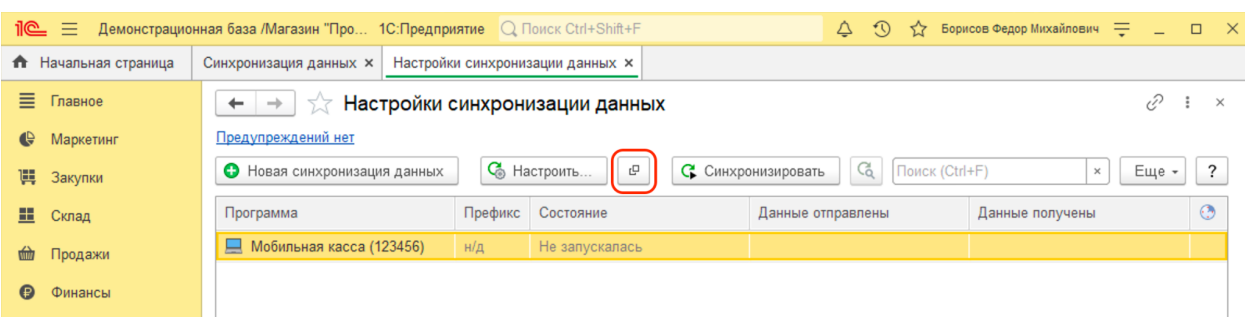

#### Отметить флаги

Справочники:

- Кассы ККМ
- Номенклатура
- Виды номенклатуры
- Характеристики номенклатуры (при необходимости)

#### Документы

- Заказ клиента (при необходимости)
- Установка цен номенклатуры

#### Регистры сведений

● Штрихкоды

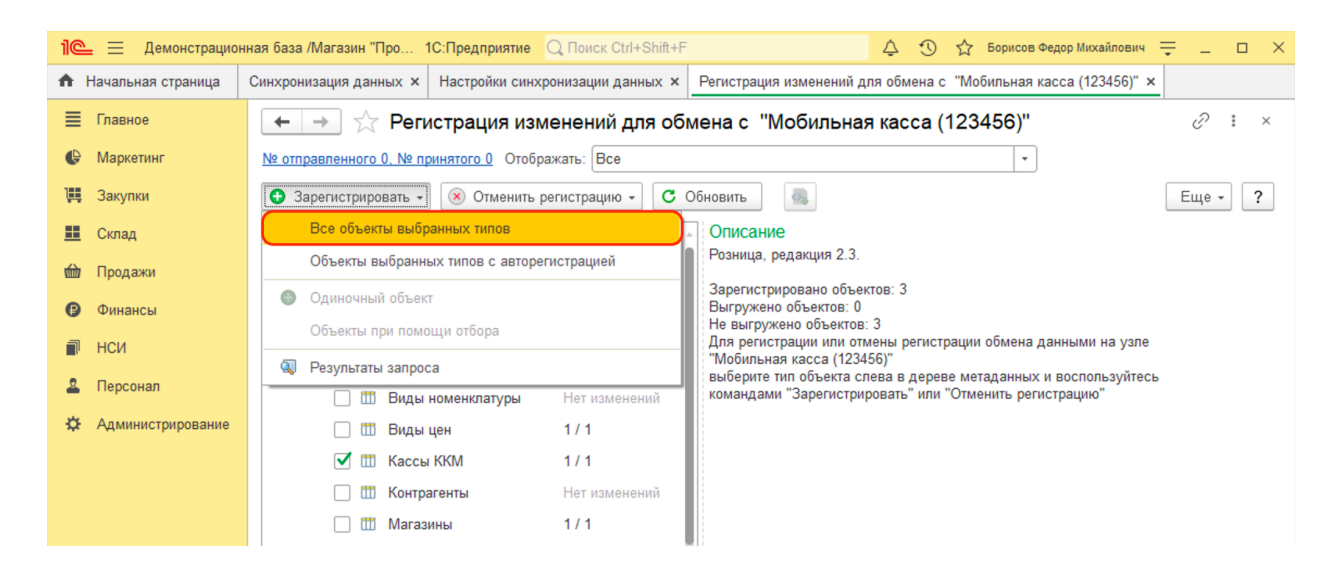

Выполнить **Зарегистрировать → Все объекты выбранных типов**

После выполнения операции закрыть эту форму.

### **Запуск синхронизации**

Запуск синхронизации осуществляется из 1С:Мобильная касса на **начальной странице** или из **Меню → Настройки → Сервисные операции → Синхронизация.**

Первая синхронизация может занять продолжительное время.

Будет полностью загружен справочник товаров.

Перейти **Меню → Настройки → Синхронизация** Заменить логин/пароль администратора на логин/пароль пользователя (если требуется).

Пользователю должна быть назначена роль **Выполнение синхронизации данных**.

Если включен автоматический обмен, то синхронизация будет запускаться:

- при запуске приложения;
- после закрытия смены;
- через 5 минут после последней синхронизации.

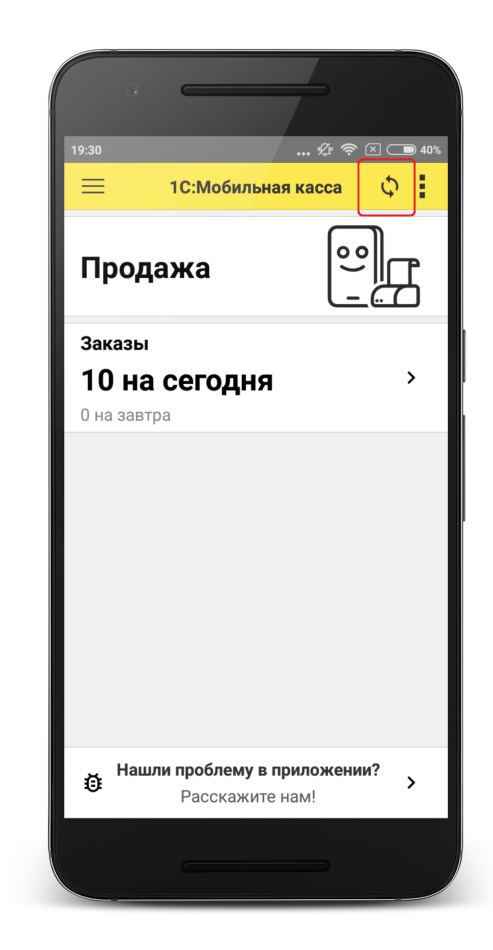

## <span id="page-7-0"></span>Синхронизация через файлы

## **Настройка в 1С:Розница**

#### 1) Перейти **НСИ → Кассы ККМ.**

Создать кассу ККМ.

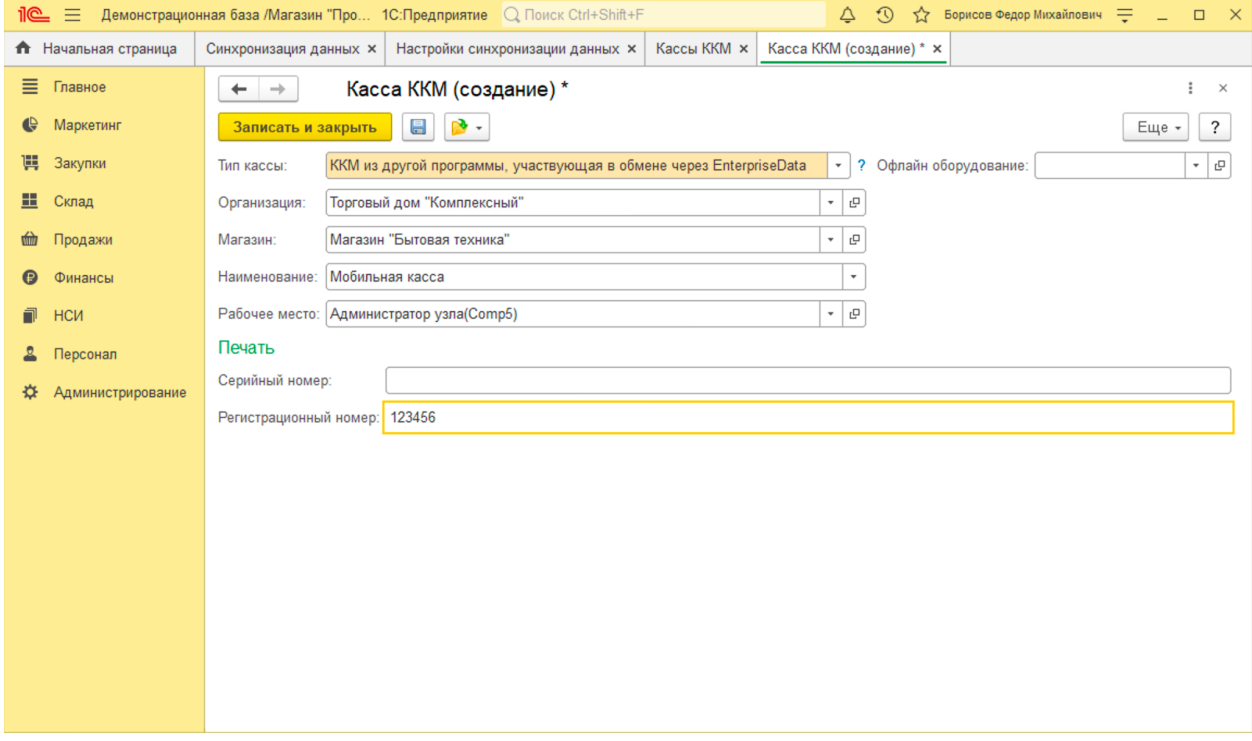

Заполнить параметры:

**Тип кассы** - ККМ из другой программы, участвующая в обмене через EnterpriseData.

**Организация** - указать организацию.

**Магазин** - указать магазин (должна совпадать с магазином указанным в настройках синхронизации).

**Регистрационный номер** – рекомендуется использовать уникальный набор цифр, например, номер ККТ.

**Записать и закрыть.**

#### 2) Перейти в список **Настройки синхронизации данных Администрирование → Синхронизация данных → Настройки синхронизации.**

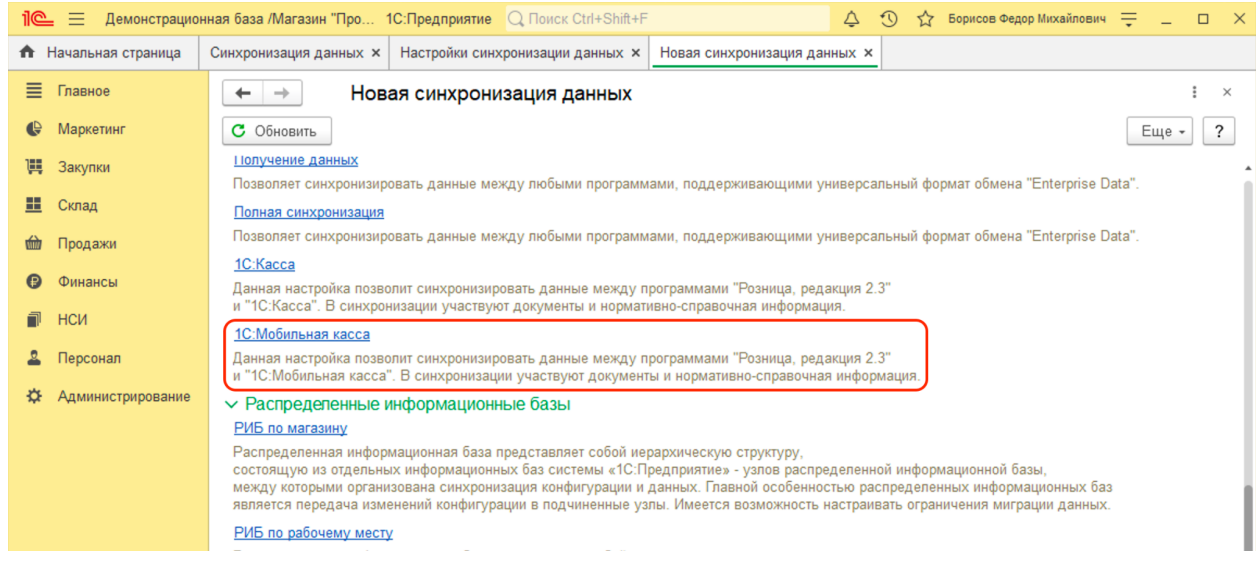

Нажать **Новая синхронизация данных → 1С:Мобильная касса.**

#### 3) Запустить настройку параметров подключения.

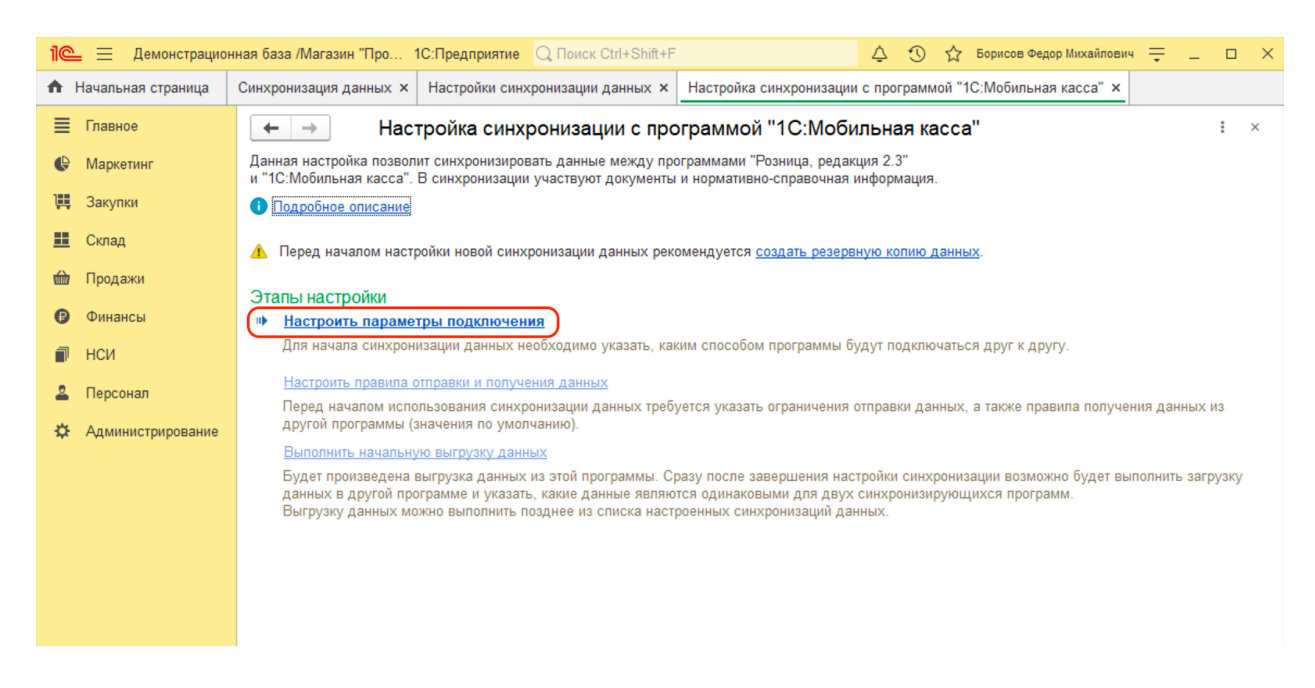

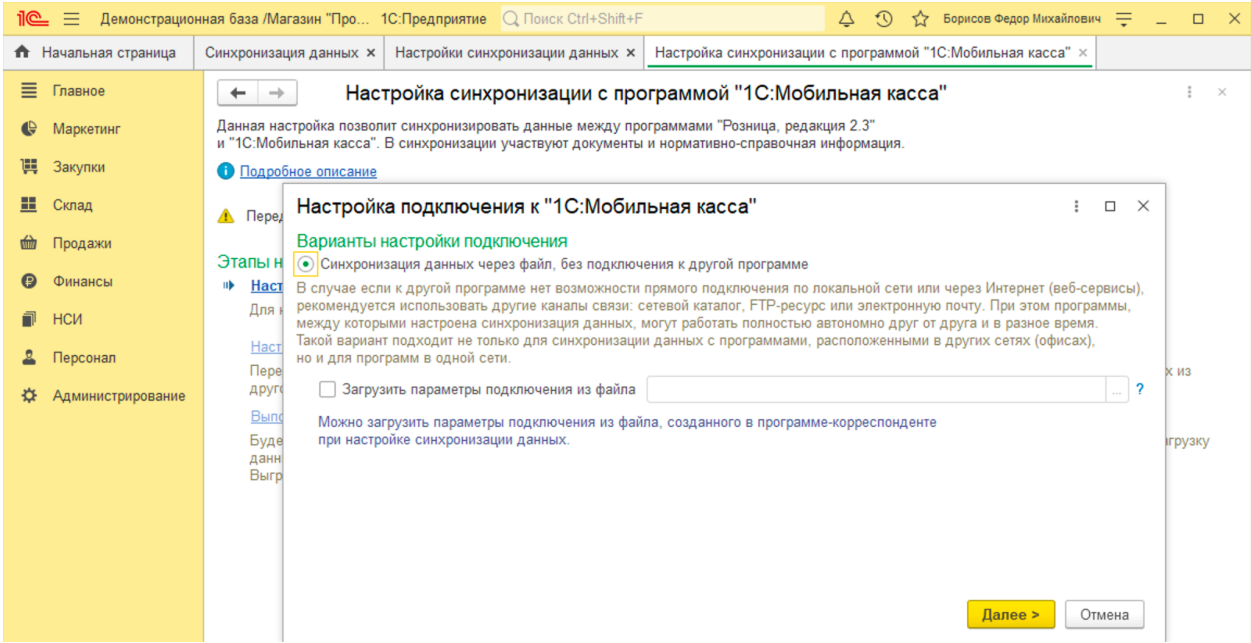

Оставить значения по умолчанию и нажать **Далее.**

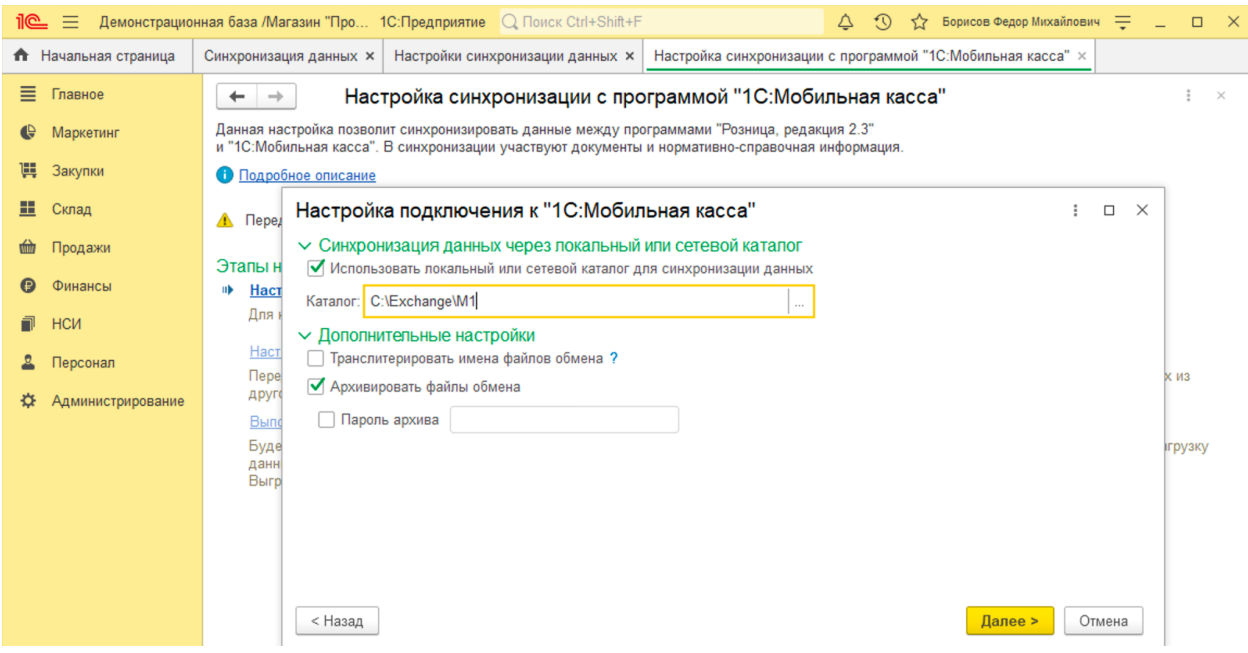

На следующем шаге установить флаг **Использовать локальный или сетевой каталог для синхронизации данных.**

Выбрать **Каталог** – локальный или Яндекс.Диск.

Для каждого подключаемого приложения 1С:Мобильная касса должен быть выделен отдельный каталог.

#### Установить флаг **Архивировать файлы обмена.**

Примечание. 1С:Мобильная касса поддерживает только архивные zip-файлы обмена (без пароля).

Нажать **Далее.**

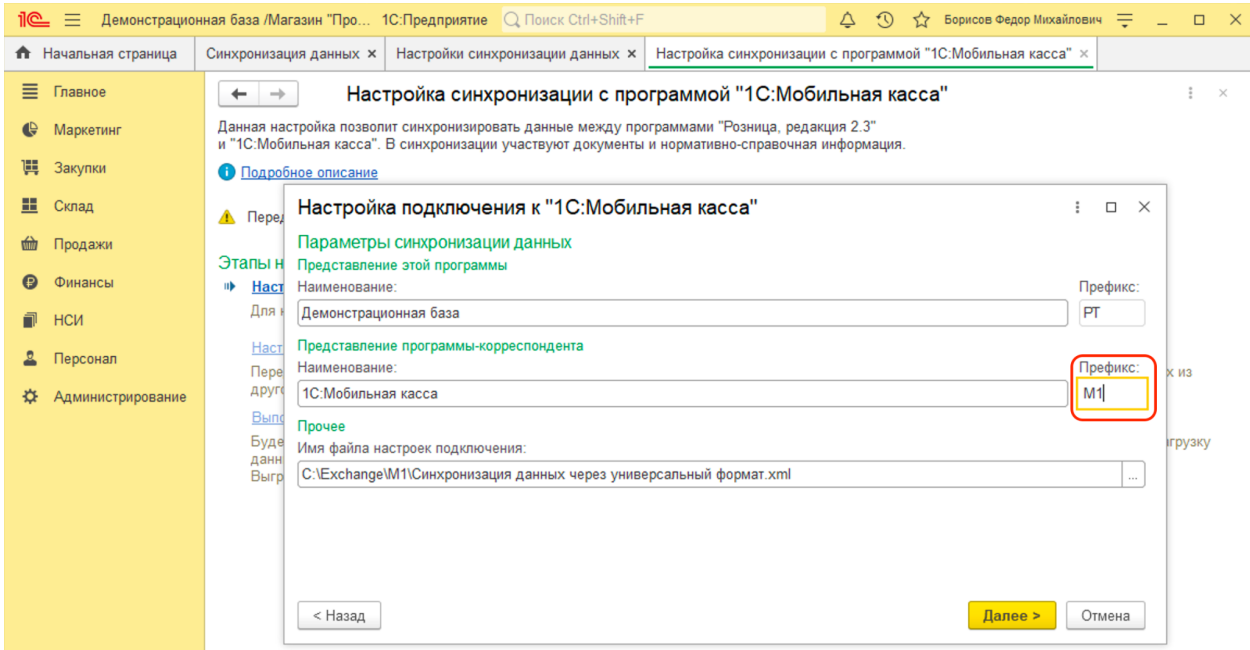

Установить **Префикс** для 1С:Мобильная касса.

Убедитесь в имени файла настроек подключения, имя должно быть: *Синхронизация данных через универсальный формат.xml*.

Нажать **Далее → Готово.**

После создания настройки в каталоге обмена будут сохранены два файла:

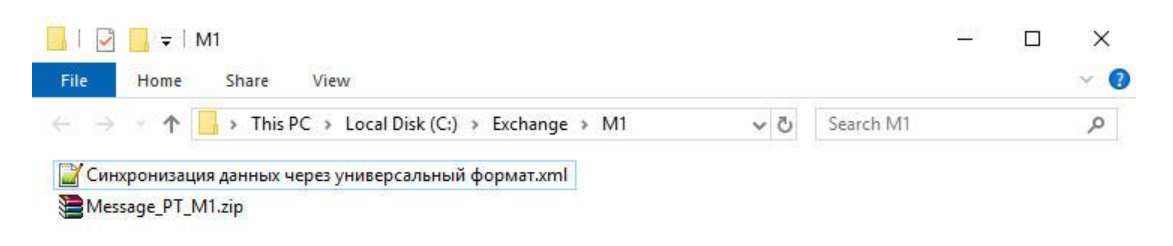

Для продолжения настройки необходимо перейти в приложение **1С:Мобильная касса.**

## **Настройка в 1С:Мобильная касса**

1) Заполнить параметры синхронизации **Меню → Настройки → Параметры → Синхронизация.**

Установить флаг **Синхронизация.**

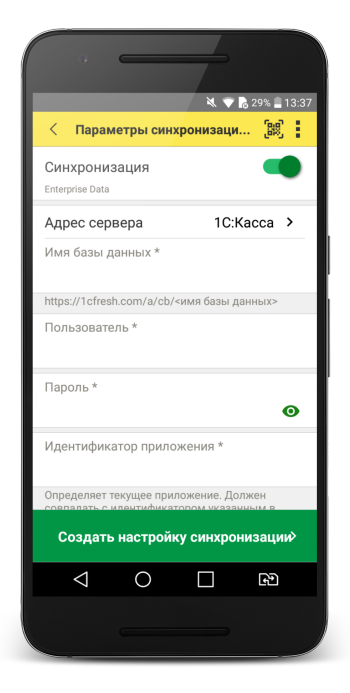

2) Установить в **Меню формы** (три точки) **→ Канал обмена → Файл**

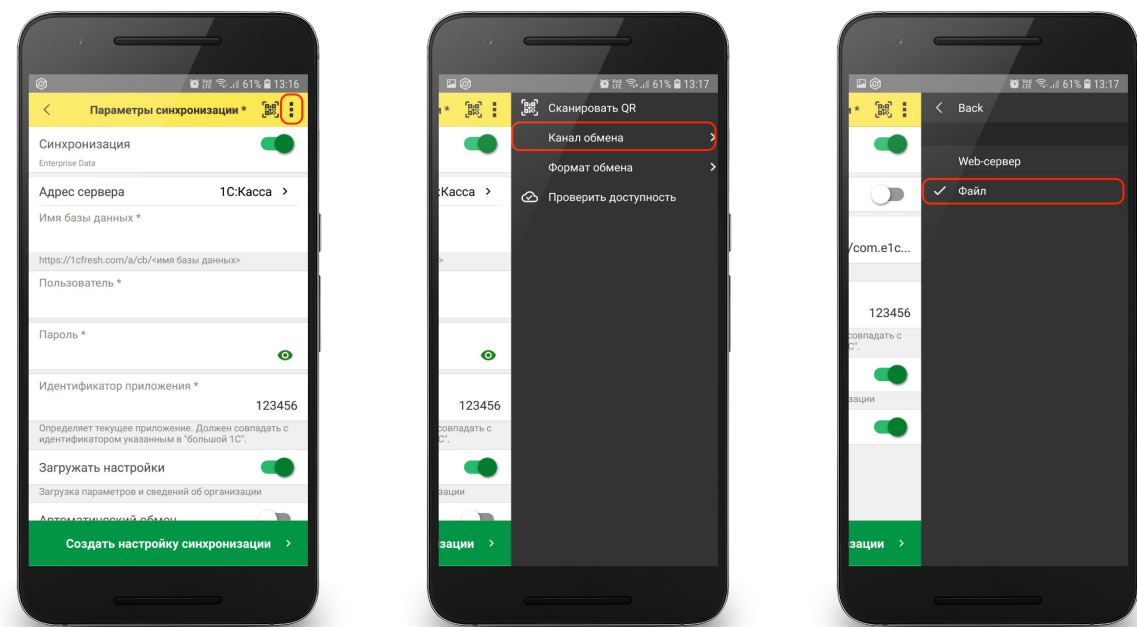

3) Определить каталог обмена.

Каталогом обмена может служить:

- каталог в облаке Яндекс.Диск (рекомендуется) (см. 3.1);
- локальный каталог в памяти мобильного устройства (см 3.2).

3.1) Настройка каталога Яндекс.Диск.

#### Установить флаг **Обмен через Яндекс.Диск** и перейти в **Авторизация Яндекс.Диск**

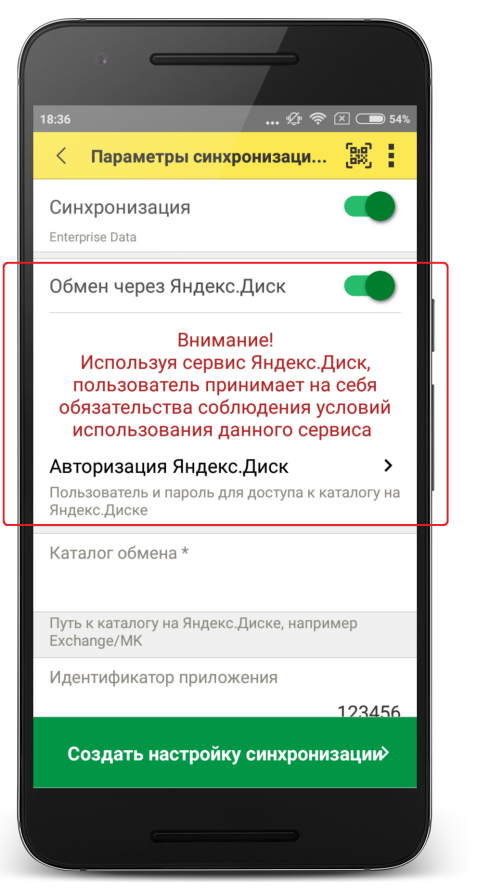

Нажать **Авторизовать.**

Дождаться загрузки страницы авторизации и выполнить вход в аккаунт Яндекс.Диск.

Затем нажать **Готово**.

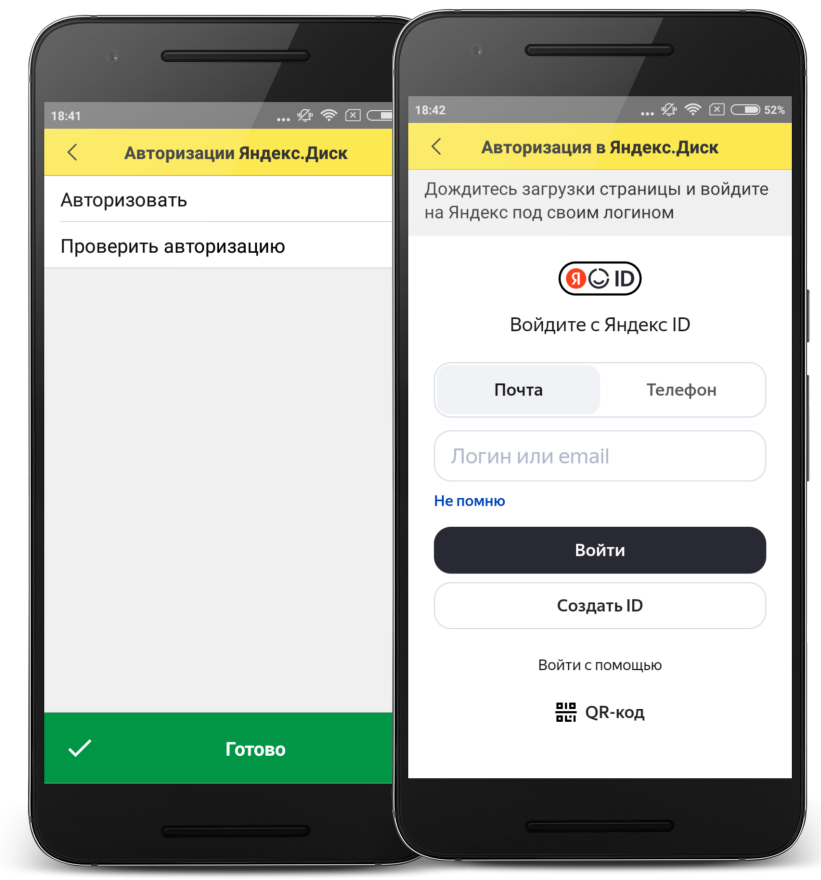

**Каталог обмена** – путь к каталогу обмена из корневого каталога на Яндекс.Диске.

В этом каталоге должны присутствовать файлы "Синхронизация данных через универсальный формат.xml" и zip-файл данных обмена "Message" созданные из 1С:Розница.

Примечание. Имя файла обмена зависит от установленных префиксов информационных баз, например, "Message\_РТ\_M1.zip".

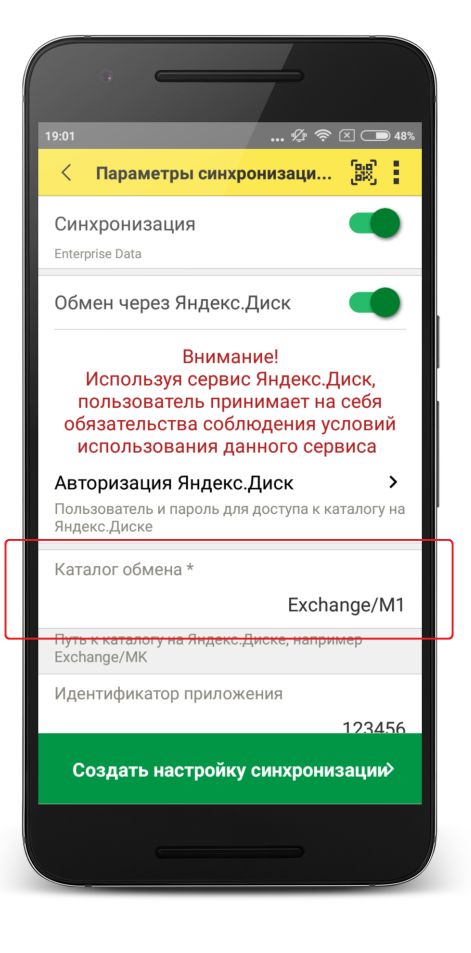

Проверить правильность указания данных авторизации и каталога на Яндекс.Диске можно через **Меню формы** (три точки) **→ Проверить доступность.**

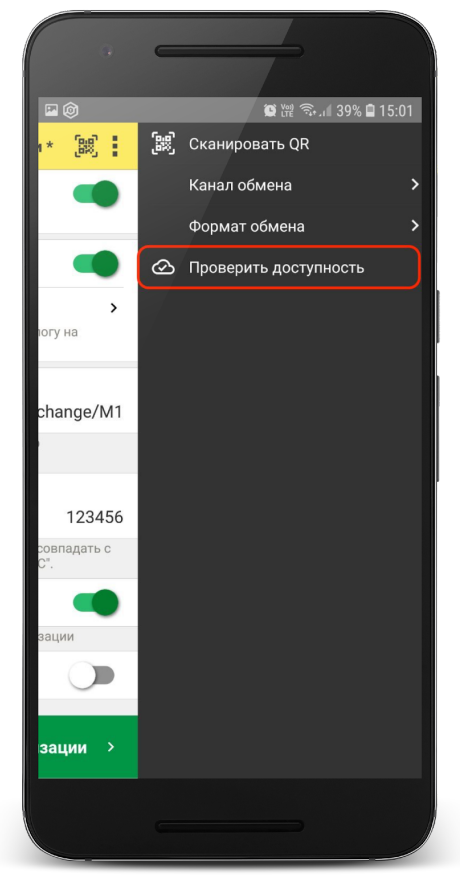

#### 3.2) Настройка локального каталога

#### В поле **Каталог обмена** автоматически подставится путь к файлам приложения

<внутренняя память>/Android/data/com.e1c.mobilecashbox/files Примечание: наименование "mobilecashbox" может быть изменено в зависимости от поставки 1С:Мобильная касса (mobilecashboxmarket, mobilecashboxmultisoft).

Рекомендуется оставить путь каталога по умолчанию, но при необходимости его можно изменить.

В указанный каталог необходимо скопировать файлы "Синхронизация данных через универсальный формат.xml" и zip-файл данных обмена "Message" созданные из 1С:Розница. Примечание. Имя файла обмена зависит от установленных префиксов информационных баз, например, "Message\_РТ\_M1.zip".

#### 4) Заполнить поля

**Идентификатор приложения** – регистрационный номер, указанный в карточке Кассы ККМ в 1С:Розница.

**Автоматический обмен** – установить при необходимости (доступно только при использовании Яндекс.Диска).

**Выгружать маркировку** – установить при необходимости.

**Варианты выгрузки данных** – выбрать какие документы будут выгружаться в старшую конфигурацию (Отчет о продажах, Чеки или и то и другое).

#### 5) Нажать **Создать настройку синхронизации**

При этом будет создан zip-файл выгрузки "Message" из 1С:Мобильная касса в локальном каталоге или на Яндекс.Диске Примечание. Имя файла обмена зависит от установленных префиксов информационных баз, например, "Message\_M1\_РТ.zip"

6) Если для обмена используется локальный каталог, то созданный на предыдущем шаге zip-файл выгрузки "Message", необходимо перенести на ПК с 1С:Розница в указанный при настройке каталог.

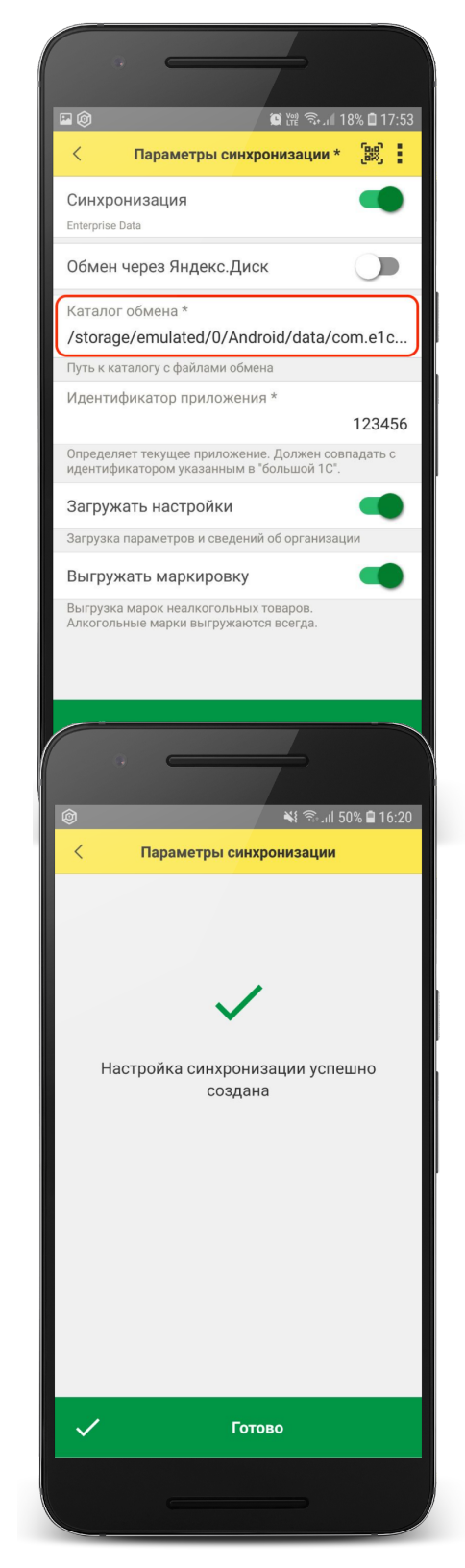

Для продолжения настройки необходимо перейти в **1С:Розница.**

### **Продолжение настройки в 1С:Розница**

#### 1) Перейти **НСИ → Кассы ККМ.**

Создать кассу ККМ.

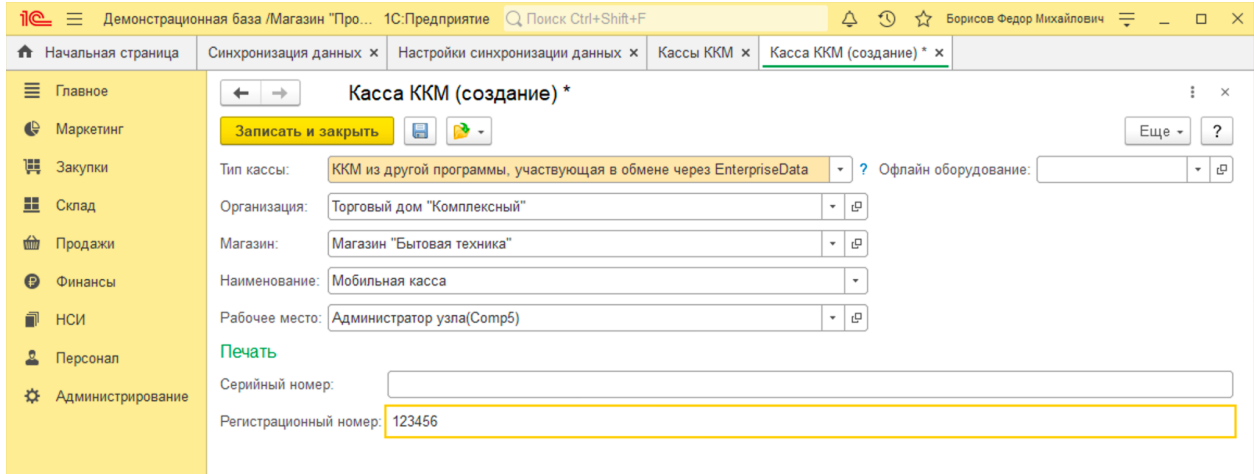

Заполнить параметры:

**Тип кассы** - ККМ из другой программы, участвующая в обмене через EnterpriseData. **Организация** - указать организацию.

**Магазин** - указать магазин (должна совпадать с магазином указанным в настройках синхронизации).

**Регистрационный номер** – идентификатор, указанный в настройках синхронизации в 1С:Мобильная касса.

**Записать и закрыть.**

2) Проверить, что в каталоге обмена присутствует файл выгрузки из 1С:Мобильная касса.

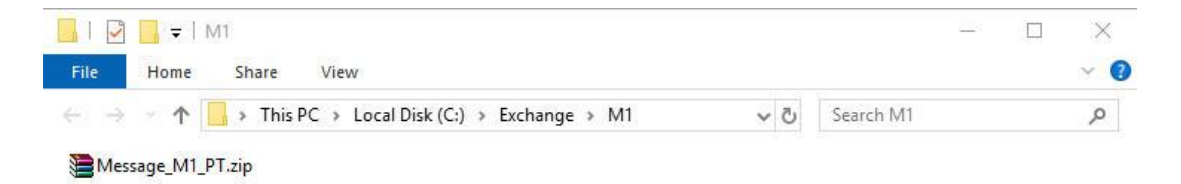

#### 3) Перейти в список **Настройки синхронизации данных Администрирование → Синхронизация данных → Настройки синхронизации.**

Открыть созданную настройку синхронизации и нажать **Настроить правила отправки и получения данных.**

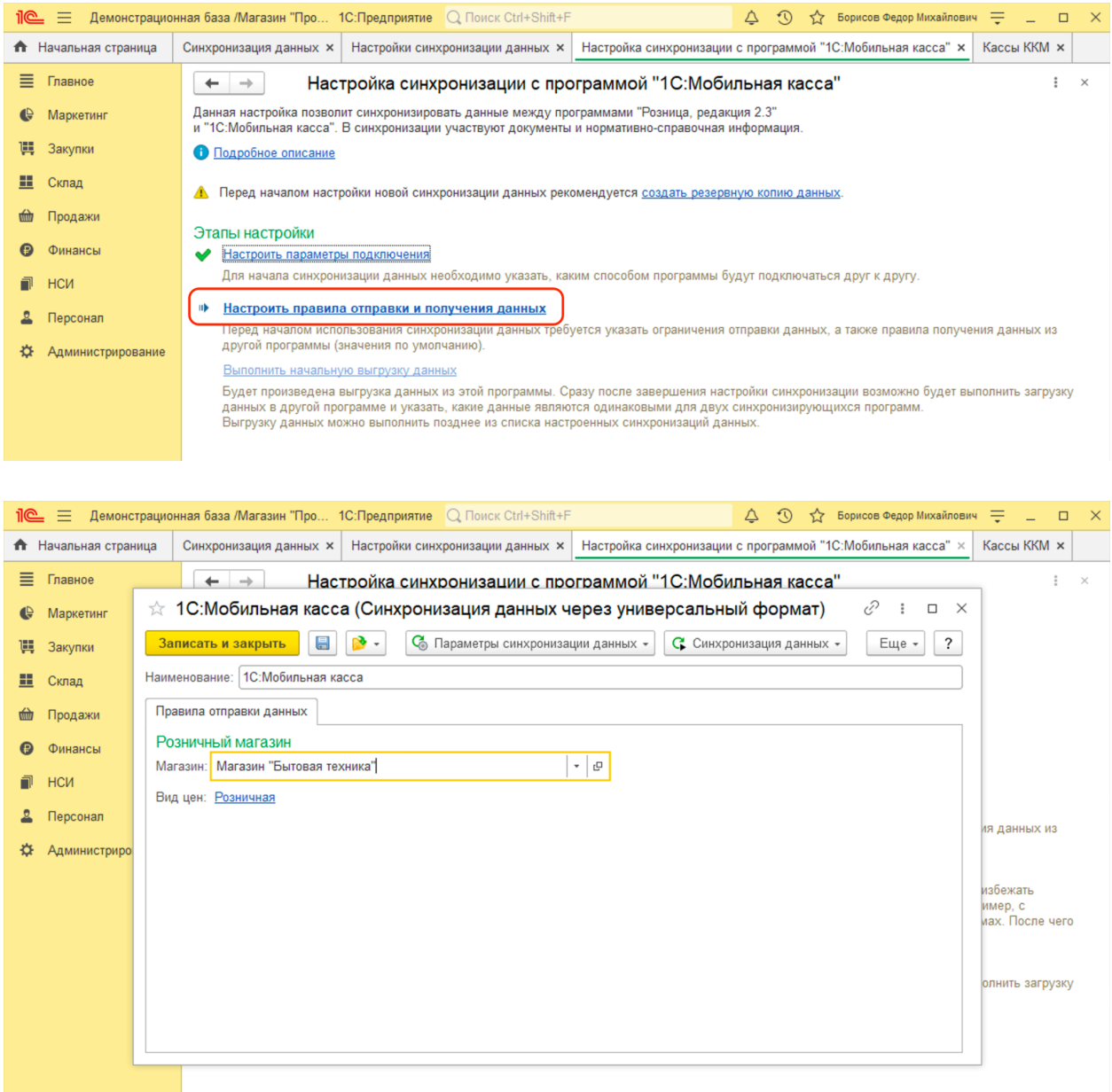

Заполнить **Магазин** – по выбранному магазину определяется тип цен, по которому будет выгружаться каталог товаров.

Нажать **Записать и закрыть.**

#### 4) Нажать **Выполнить сопоставление и загрузку данных.**

5) Нажать **Выполнить начальную выгрузку данных.**

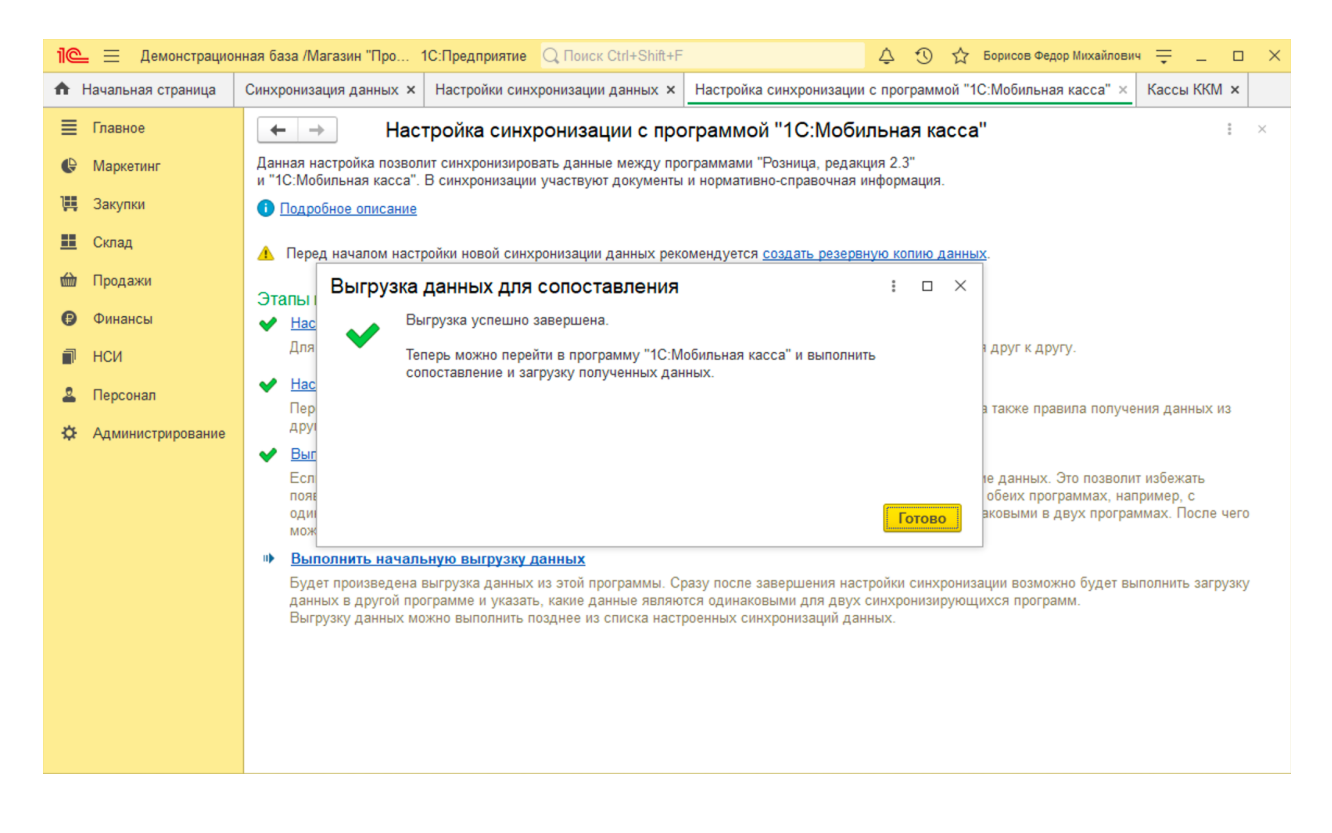

Настройка синхронизации через файлы завершена.

### **Запуск синхронизации**

Запуск синхронизации осуществляется поочередно из программ 1С:Розница и 1С:Мобильная касса.

#### **Запуск синхронизации в 1С:Розница**

Перейти **Администрирование → Синхронизация данных → Настройки синхронизации** и нажать **Синхронизировать** для выбранной настройки синхронизации. Так же можно настроить автоматическую синхронизацию по расписанию через **Еще → Сценарии синхронизация данных.**

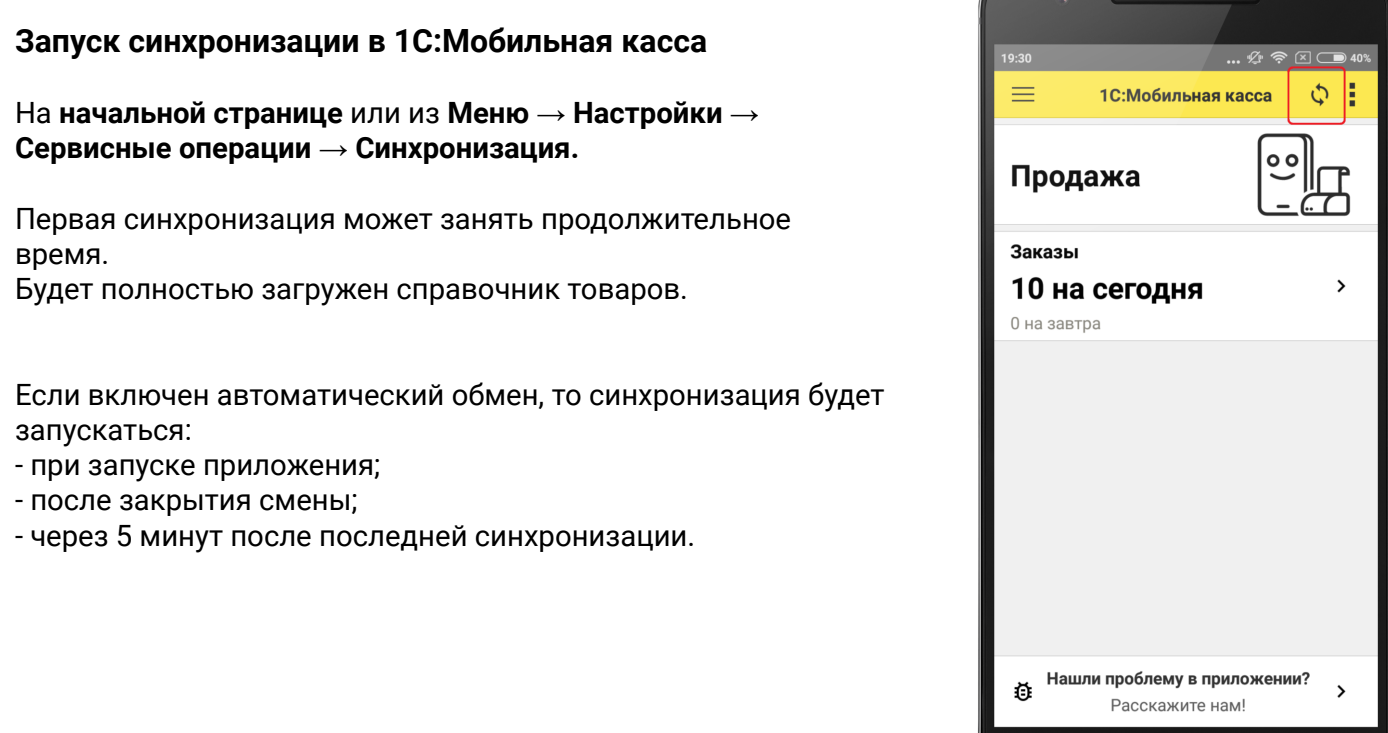

## <span id="page-19-0"></span>Данные синхронизации

В 1С:Мобильная касса загружаются:

- данные об организации;
- товары (характеристики, штрихкоды и цены, СНО);
- заказы;
- справочные остатки товаров.

Из 1С:Мобильная касса выгружаются:

- чеки ККМ;
- отчеты о розничных продажах (только по закрытой смене).

В 1С:Розница данные о продажах загружаются в документ **Отчет о розничных продажах**.

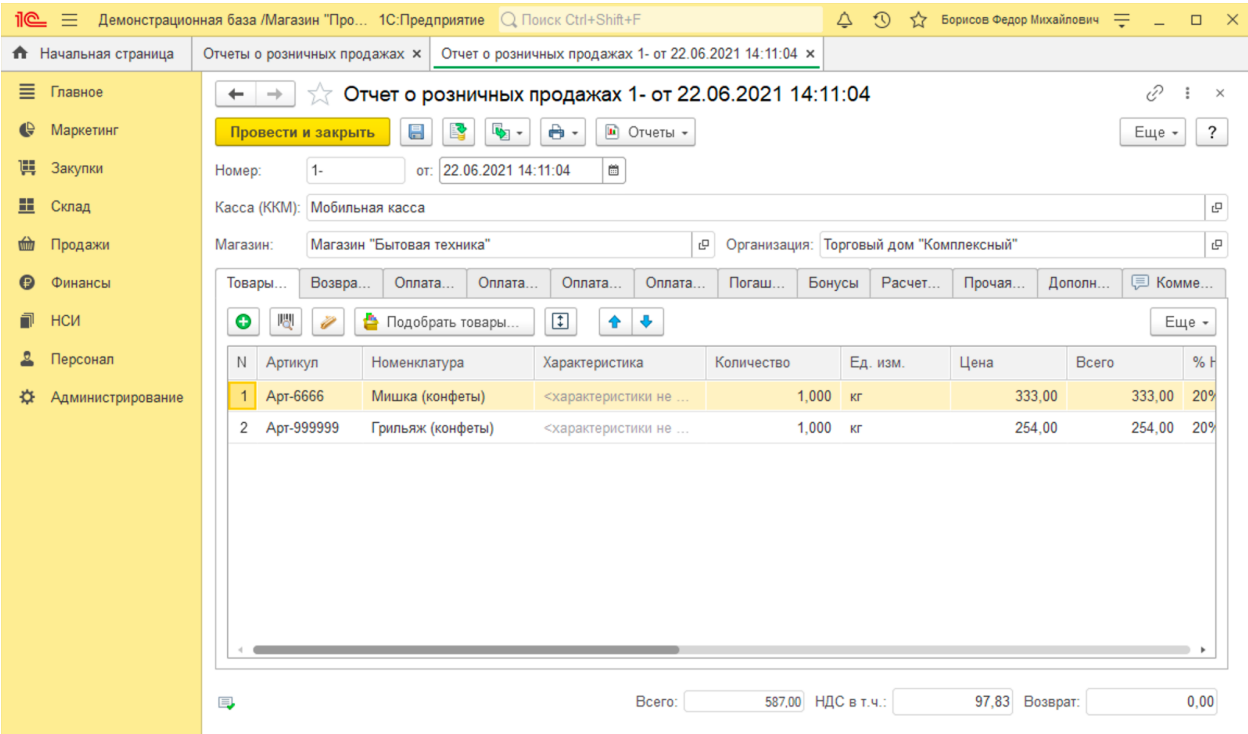

## <span id="page-20-0"></span>Выгрузка из 1С:Розница дополнительного режима налогообложения в свойствах товара

При использовании дополнительного режима налогообложения "Патентная система налогообложения" в 1С:Мобильная касса, данные о СНО для товара можно получить при обмене.

Для этого в 1С:Мобильная касса должен быть включен дополнительный налоговый режим (применяется только для индивидуальных предпринимателей).

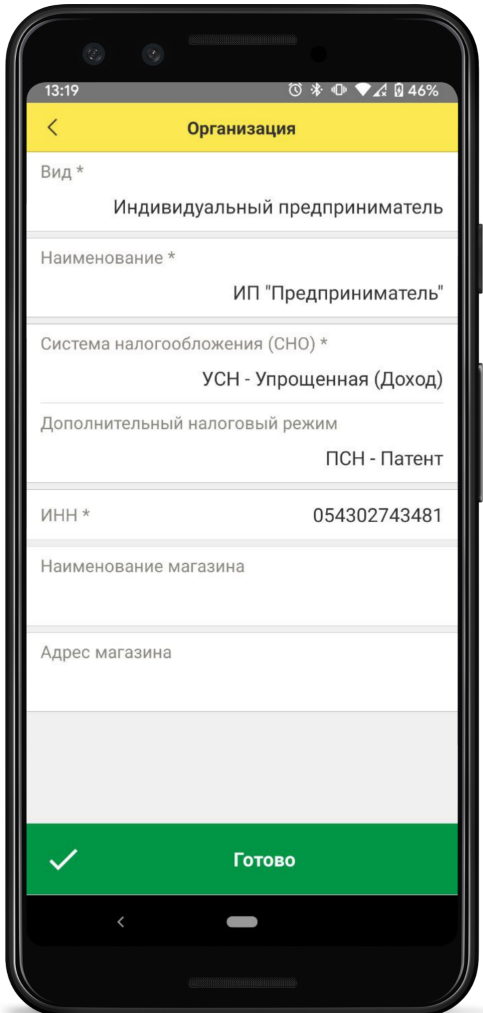

В 1С:Розница, в настройке синхронизации необходимо указать магазин, относящийся к организации с типом индивидуальный предприниматель.

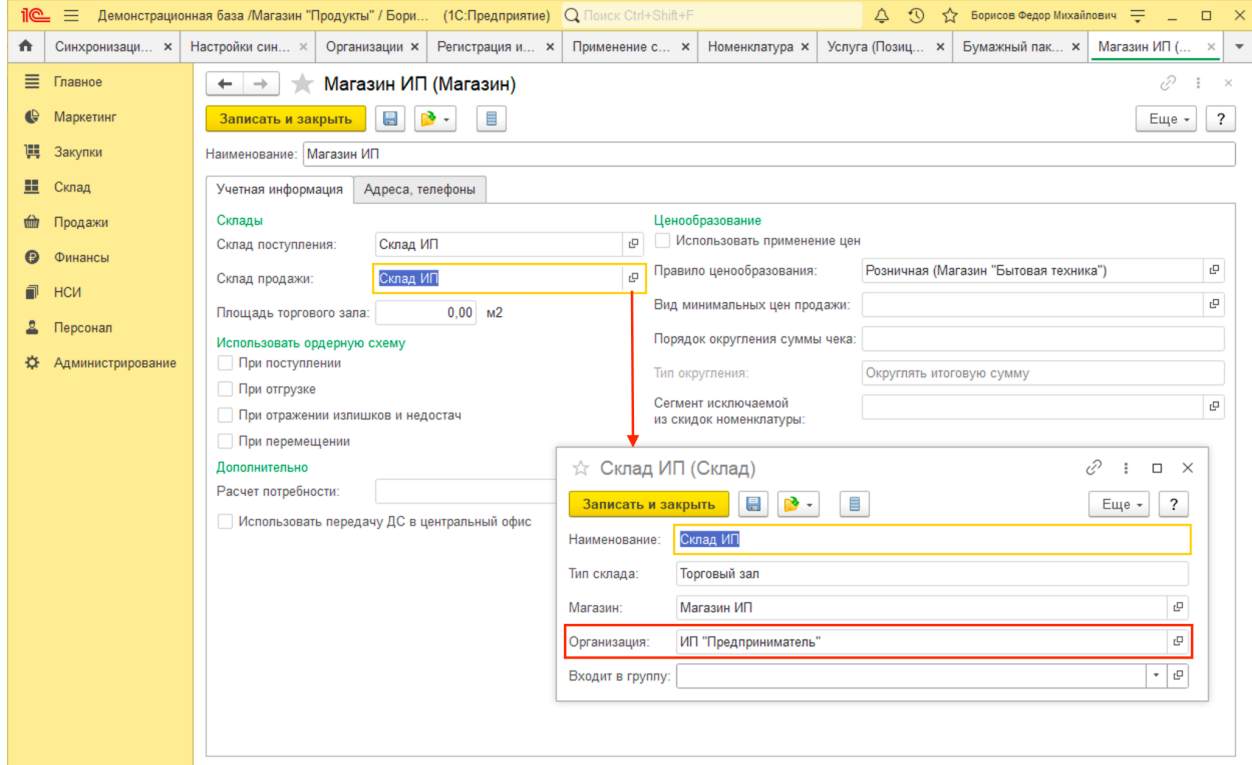

Также для организации необходимо указать действие Патента на товарную группу.

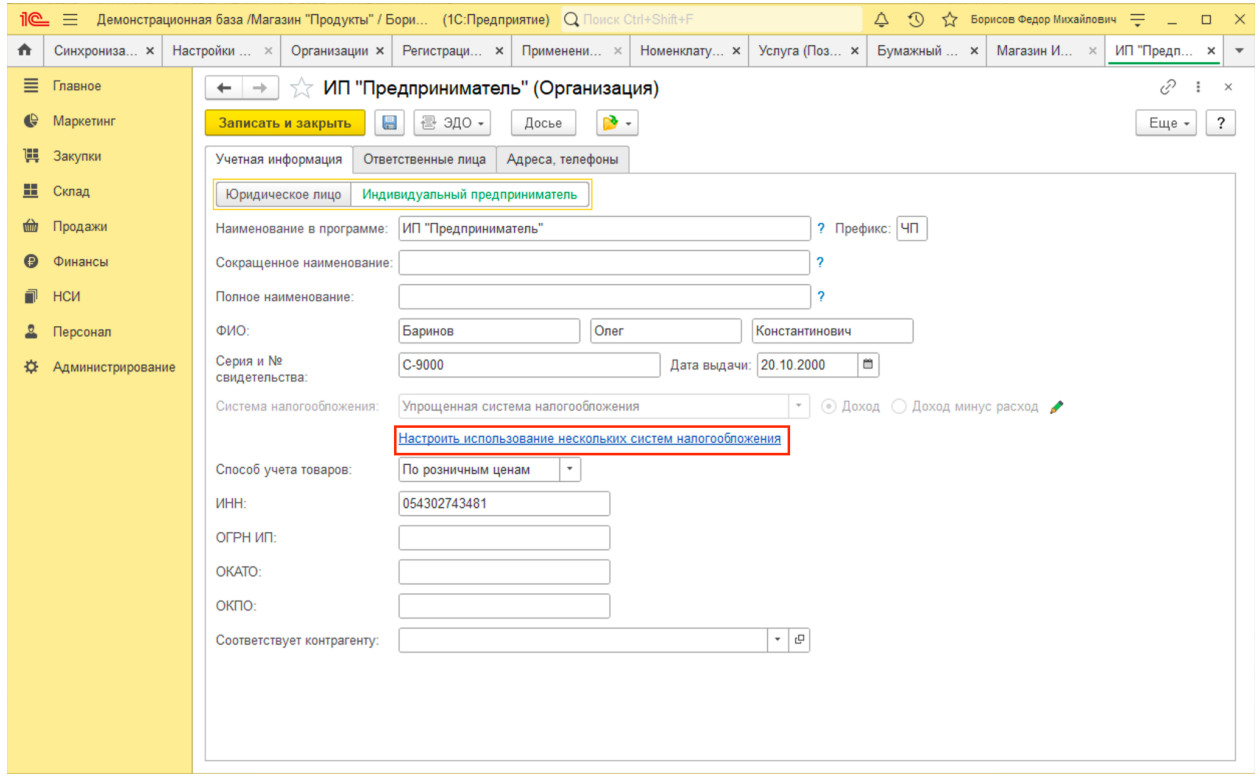

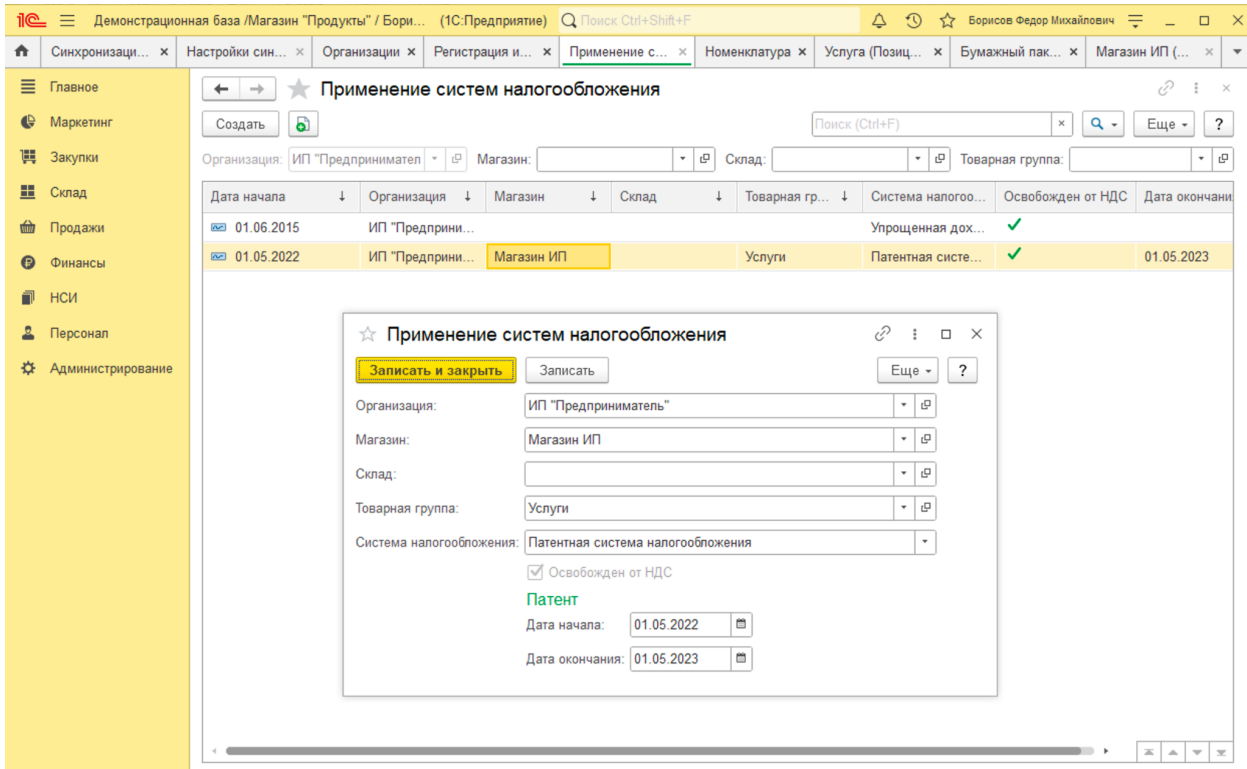

Выбранная товарная группа, должна быть указана в карточках товаров.

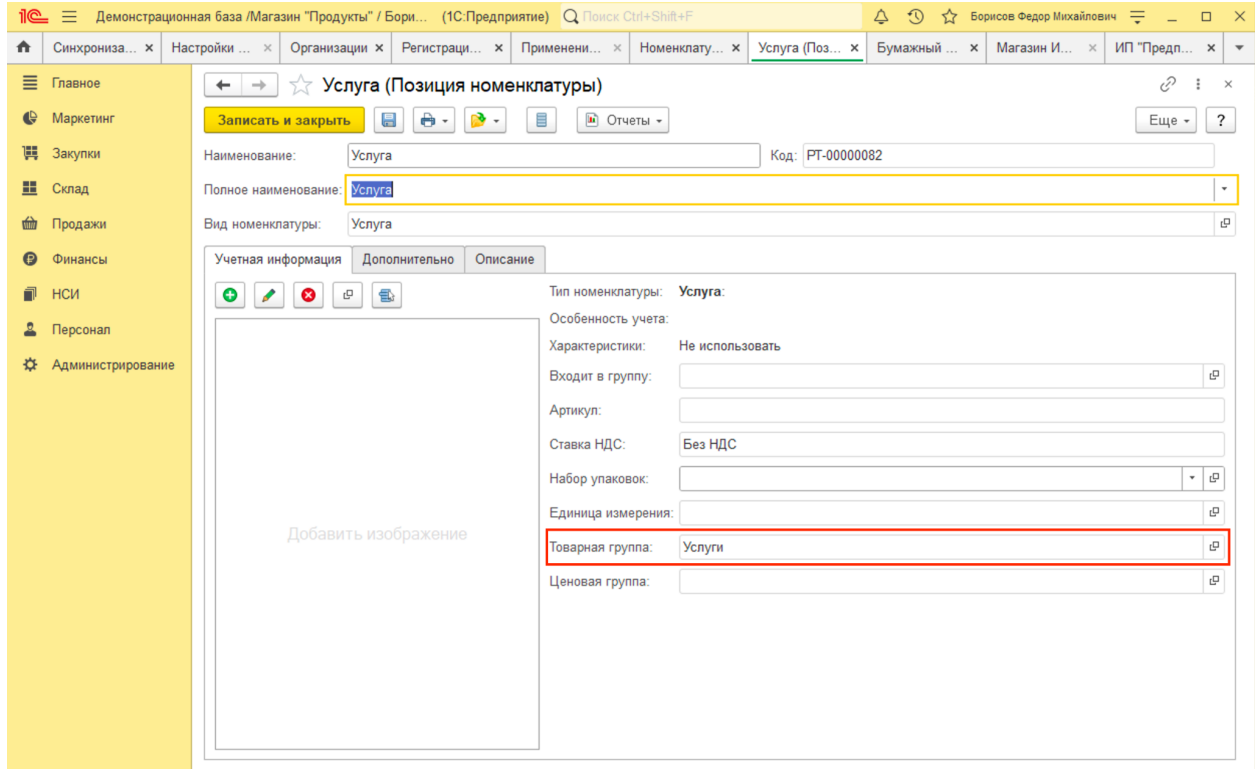

После настройки параметров 1С:Розница необходимо выполнить полную выгрузку товаров (зарегистрировать все товары к обмену).

После синхронизации в карточках товаров в 1С:Мобильная касса будет отображаться выбранная система налогообложения.

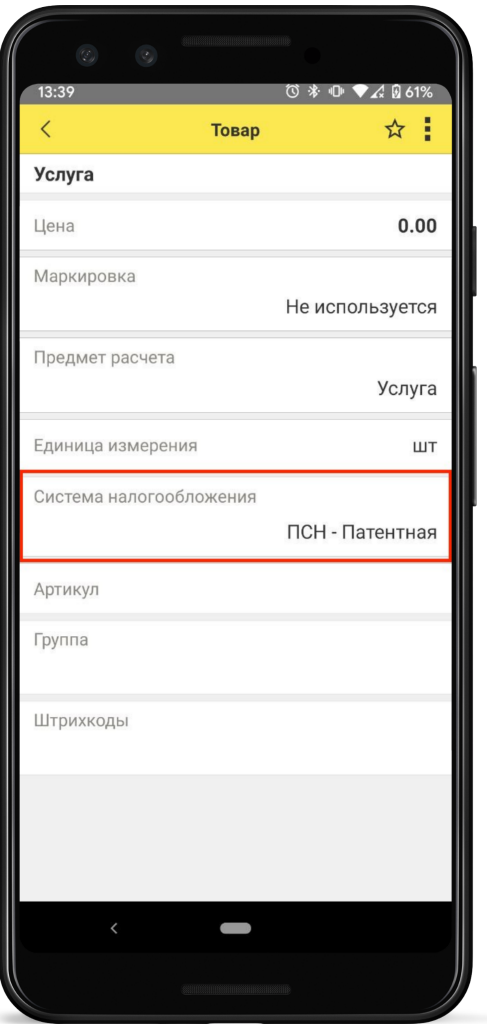

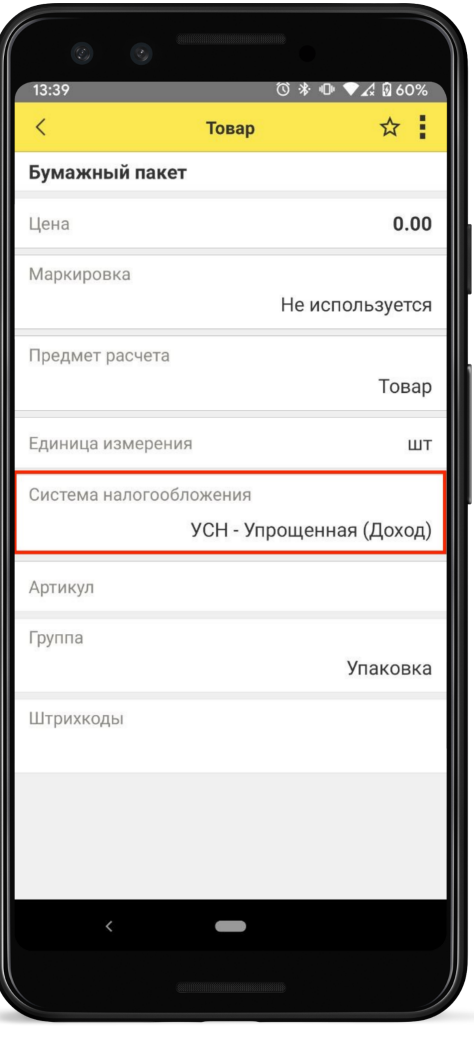